## **ISTRUZIONE PER L'INSTALLAZIONE E ESEMPI DI UTILIZZO**

## **ENERGY MANAGER**

cod. 9.000.005

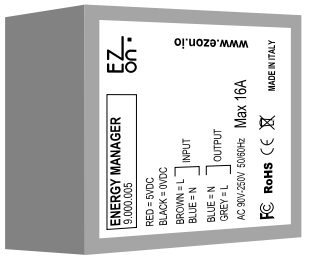

Cod. prodotto: Dimensione: Caratteristiche relé: Tensione di alimentazione:

FC RoHS  $C \in \mathbb{X}$ 

9.000.005 42 x 38 x 22mm AC 90V-250V | 50/60Hz | Max 16A 5VDC (utilizzare cod. 9.000.033)

**ezon.io Energy Manager** rileva e invia all'APP i dati di assorbimento istantaneo degli apparecchi elettrici collegati e le relative statistiche dei consumi.

Potrai utilizzare queste informazioni, in combinazione con altri dispositivi ezon.io energy manager, per effettuare il distacco automatico delle prese, grazie ai relé integrati, in base alla priorità configurata.

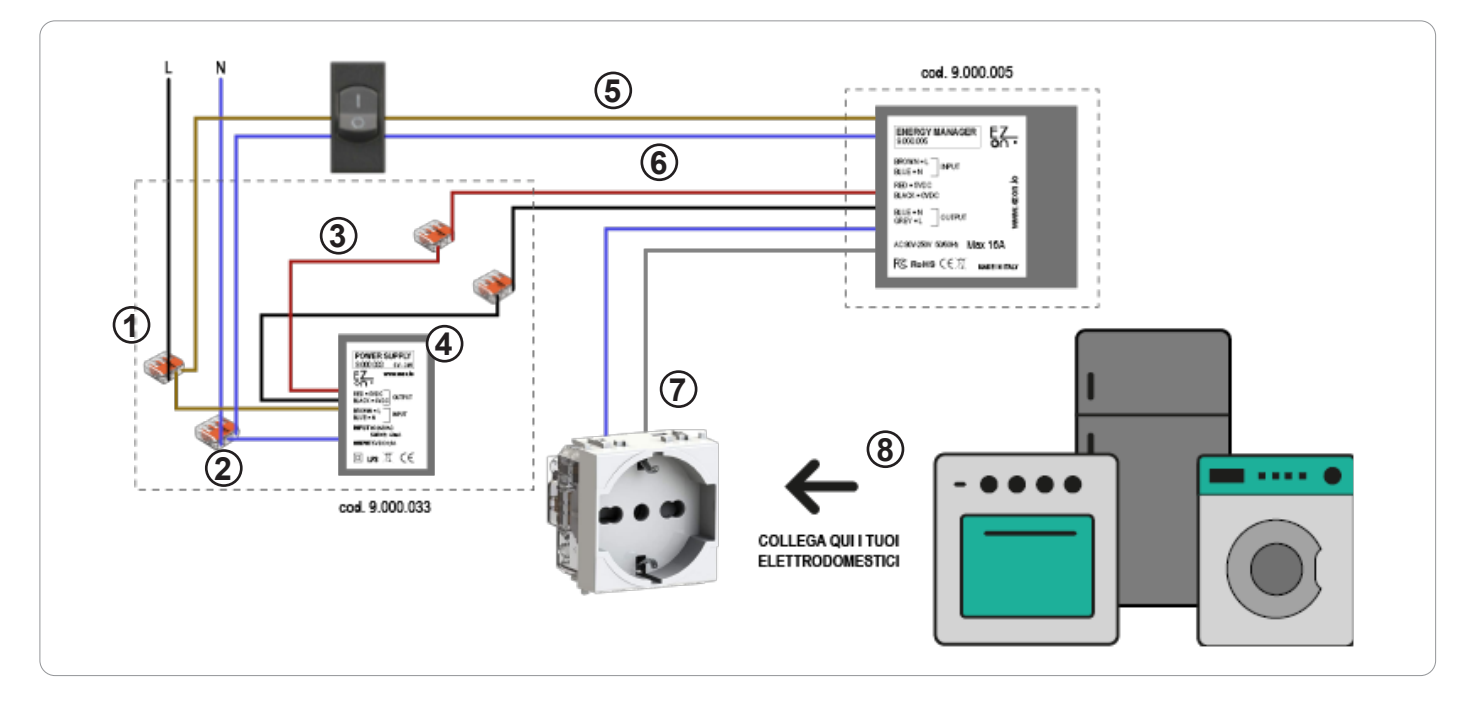

**Ezon.io Energy manager** cod. 9.000.005 per poter funzionare necessita di un alimentazione a 5vdc (consigliato l'utilizzo di ezon.io power supply 9.000.033).

- Connettere fase e neutro del power supply (cavi marrone e blu) alla fase (nero o marrone) e neutro (generalmente blu) del tuo impianto, grazie ai connettori rapidi forniti in dotazione con il prodotto 9.000.033. (punti 1 e 2)
- Connettere il positivo (cavo rosso) del power supply con il positivo dell'Energy Manager (cavo rosso) utilizzando il connettore rapido fornito in dotazione con il prodotto 9.000.033. (punto 3)
- Connettere il negativo (cavo nero) del power supply con il negativo dello Energy Manager (cavo nero) utilizzando il connettore rapido fornito in dotazione con il prodotto 9.000.033. (punto 4)
- Collegare il cavo di INPUT Marrone dell'Energy Manager con la fase dell'impianto (nero o marrone) in uscita dal differenziale (se presente). (punto 5)
- Collegare il cavo di INPUT Blu dell'Energy Manager con il neutro dell'impianto (blu) in uscita dal differenziale (se presente). (punto 6)
- Collegare i cavi di OUTPUT Grigio e Blu dell'Energy Manager alla presa che intendete controllare. (punto 7)
- Collegare la spina del dispositivo che si vuole monitorare nella presa in cui è stato intallato il dispositivo Energy Manager. (punto 8)

I prodotti ezon.io non devono essere utilizzati in nessun modo per la gestione di apparati medicali o altri prodotti tecnici critici per il funzionamento di sistemi di supporto o salvataggio di vita, poichè in caso di malfunzionamento potrebbero portare alla morte o a gravi lesioni alla persona. Eventuali utilizzi nei sistemi sopracitati richiede un esplicito permesso scritto del CEO di Mediatech srl.

Per saperne di più visita il sito www.ezon.io.

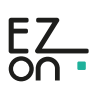

## **ISTRUZIONE PER L'INSTALLAZIONE E ESEMPI DI UTILIZZO**

## **ENERGY MANAGER**

cod. 9.000.005

Il **sistema ezon.io** è gestibile e programmabile attraverso l'APP ezon.io, disponibile per iOS e Android e scaricabile gratuitamente dallo store di riferimento.

 $E_{\rm 2}$ 

**\*** Impostazioni e gestione impianto

Impostazioni impianto corrente

Aggiungi un nuovo dispositivo

Lista dispositivi

 $\pm$   $\pm$   $\pm$ 

 $\overline{\phantom{0}}$ 

 $\overline{\phantom{0}}$ 

 $\rightarrow$  $\overline{\phantom{0}}$ 

 $\rightarrow$ 

 $\rightarrow$ 

 $\bullet$ 

Scansiona il codice QR e inizia il processo di provisioning<br>Puoi trovarlo sul dispositivo o sulla sua scatola

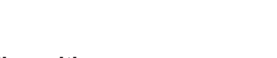

- **Aggiungere un dispositivo** • Monta il dispositivo seguendo le istruzioni riportate su questo manuale;
- Apri l'**APP ezon.io** ed effettua il login o, se non sei ancora in possesso delle credenziali per accedere, procedi con la registrazione. Se non sono ancora presenti impianti associati al tuo account ti verrà richiesto di crearne uno nuovo, in alternativa seleziona dall'elenco quello desiderato;
- Dalla schermata iniziale, clicca sul simbolo  $\bullet$  in corrispondenza del nome dell'impianto. **N.B.** Se l'impianto riportato nella schermata iniziale non è quello in cui desideri inserire il nuovo dispositivo ricordati di modificarlo cliccando all'interno del menu "Impostazioni e gestione impianto" la voce "**Cambia o aggiungi impianto**";
- Seleziona "Aggiungi un nuovo dispositivo ezon.io" (

 $\hat{x}$  to  $\hat{m}$ 

• Inquadra il QR Code di associazione riportato sul dispositivo. Per poter effettuare questa operazione devi aver dato l'autorizzazione alla fotocamera del telefono;

• Segui le istruzioni fornite dall'APP.

 $\overline{\begin{smallmatrix} 5 \\ 6 \end{smallmatrix}}$ 

Impianto prova

envenuto su ezon.io

ഄ

Per ulteriori informazioni rigurdanti l'utilizzo dell'APP riferisciti alla guida online inquadrando il QR Code.

ĥ

Per saperne di più visita il sito www.ezon.io.

Una volta associato, modifica impostazioni e stato del dispositivo cliccando su "**GESTISCI"** CESTISCI

Cambia o aggiungi impianto

 $\circ$ 

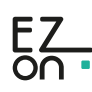

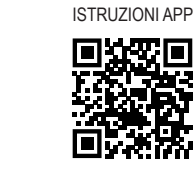

malfunzionamento potrebbero portare alla morte o a gravi lesioni alla persona. Eventuali utilizzi nei sistemi sopracitati richiede un esplicito permesso scritto del CEO di Mediatech srl.

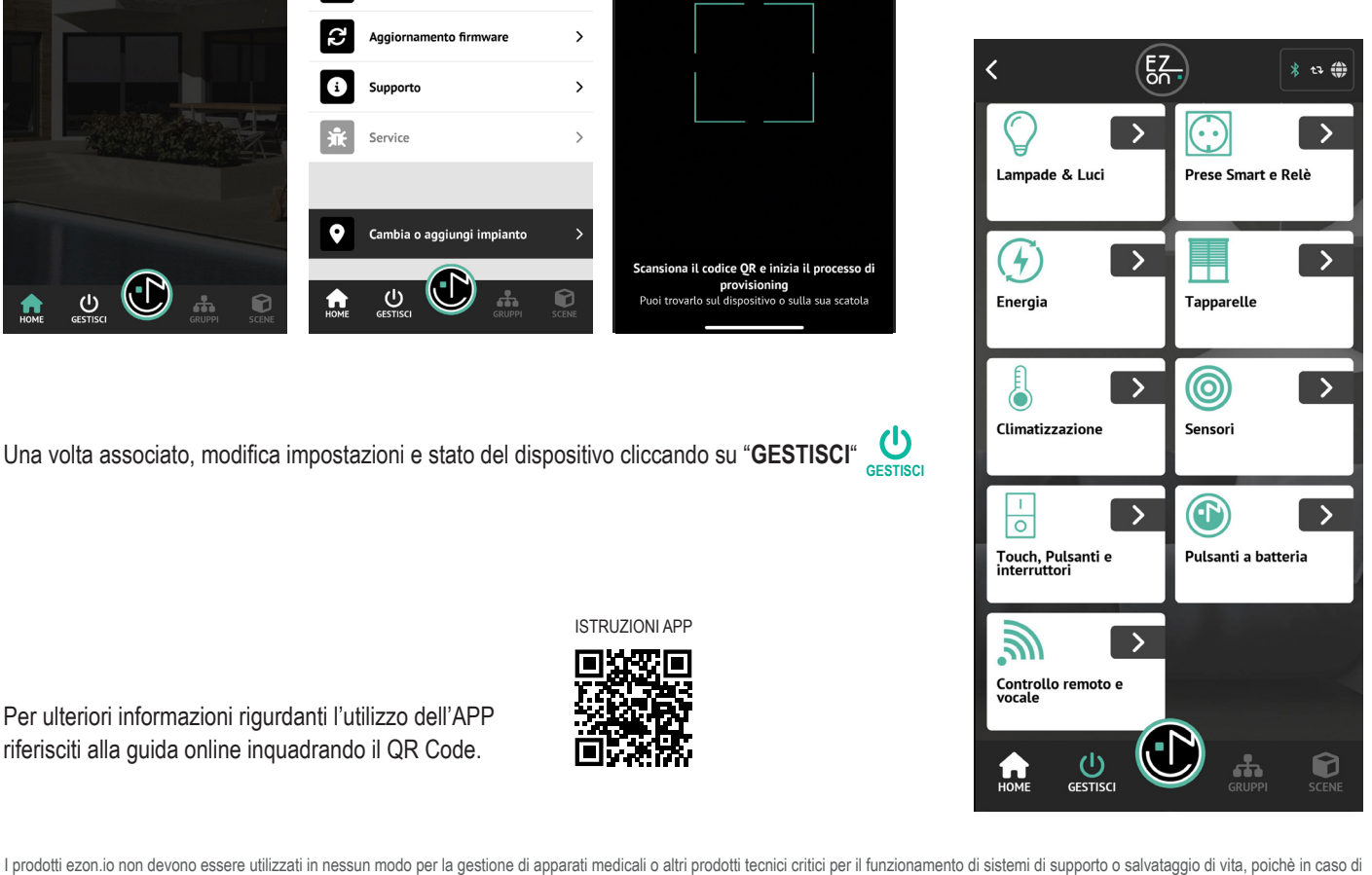

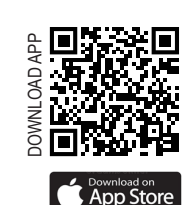

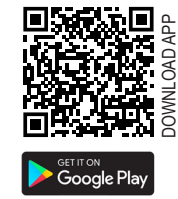

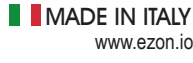